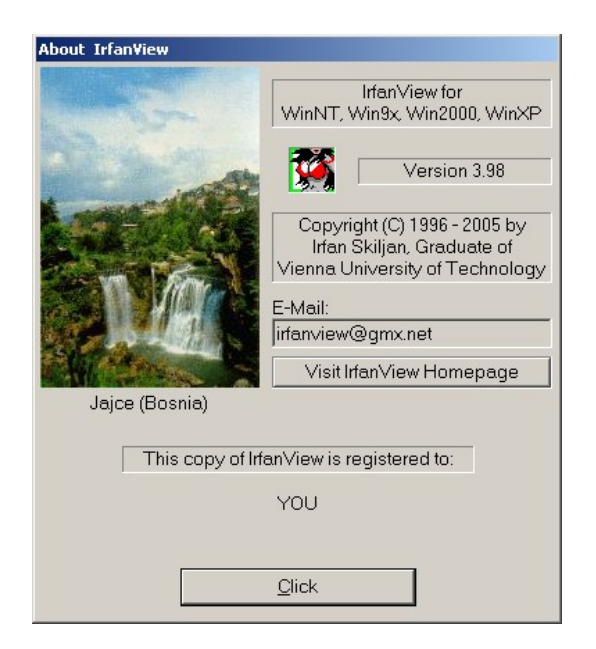

# IrfanView

"*IrfanView is a compact, easy to use image viewer. More than that, you can also edit images directly in IrfanView, to produce a variety of effects. IrfanView was created by Irfan Skiljan.*"

Wir verwenden das Programm zum Nachbearbeiten der Fotos und zum Erstellen von Diashows.

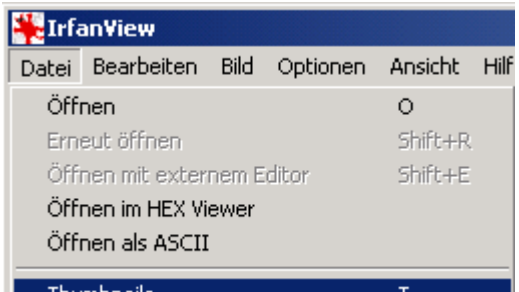

## 1. Miniaturbilderansicht ( "Thumbnails")

Mit [Datei] [Thumbnails] öffnet sich das Thumbnailfenster. Es enthält auf der linken Seite die Anzeige der Laufwerke und Verzeichnisse. Wählt man einen Verzeichnisnamen aus, so versucht IrfanView auf der rechten Seite alle gängigen Grafiken im gewählten Verzeichnis mit Minibildern darzustellen. Nun kann man mit doppeltem Klick auf der linken Maustaste ein Bild zur Bearbeitung im IrfanView öffnen:

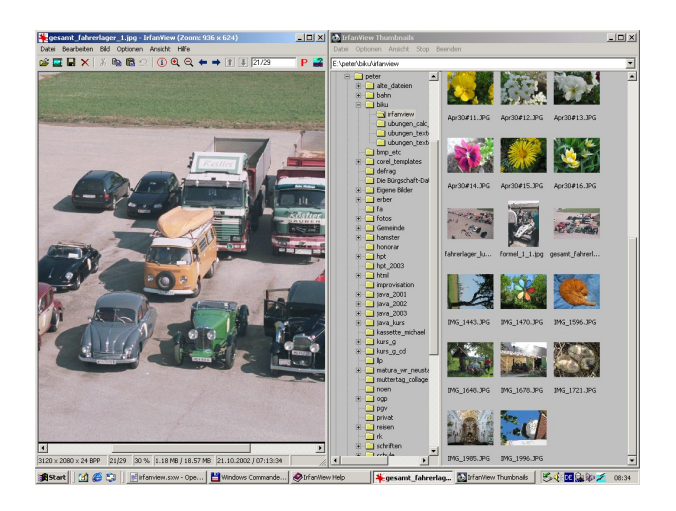

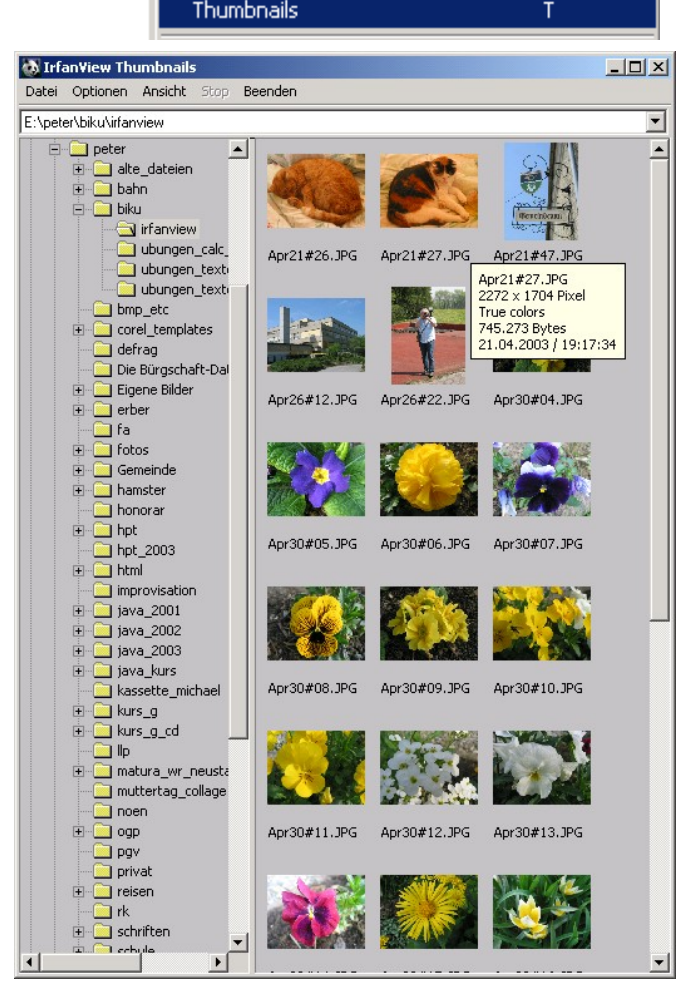

### 2. Fotos durchblättern

Mit [Ansicht] [Vollbildmodus] erhält man eine optimale Bilddarstellung. Mit den Pfeiltasten oder mit der linken/rechten Maustaste kann man durch alle Fotos im aktuelle Verzeichnis (siehe Thumbnail-Fenster) nach vor und zurück blättern.

#### 3. Fotoausschnitte gewinnen

Zuerst zieht man um den gewünschten Ausschnitt mit der gedrückten linken Maustaste einen Rechtechsbereich auf. Mit [Bearbeiten] [Freistellen] wird der Rechtecksbereich ausgeschnitten und als neues Bild dargestellt.

Vorsicht: Dieses Bild muss gespeichert werden, bevor ein anderes Bild geladen wird!

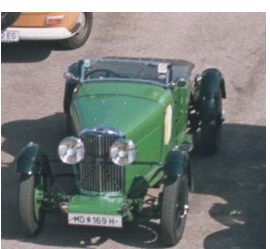

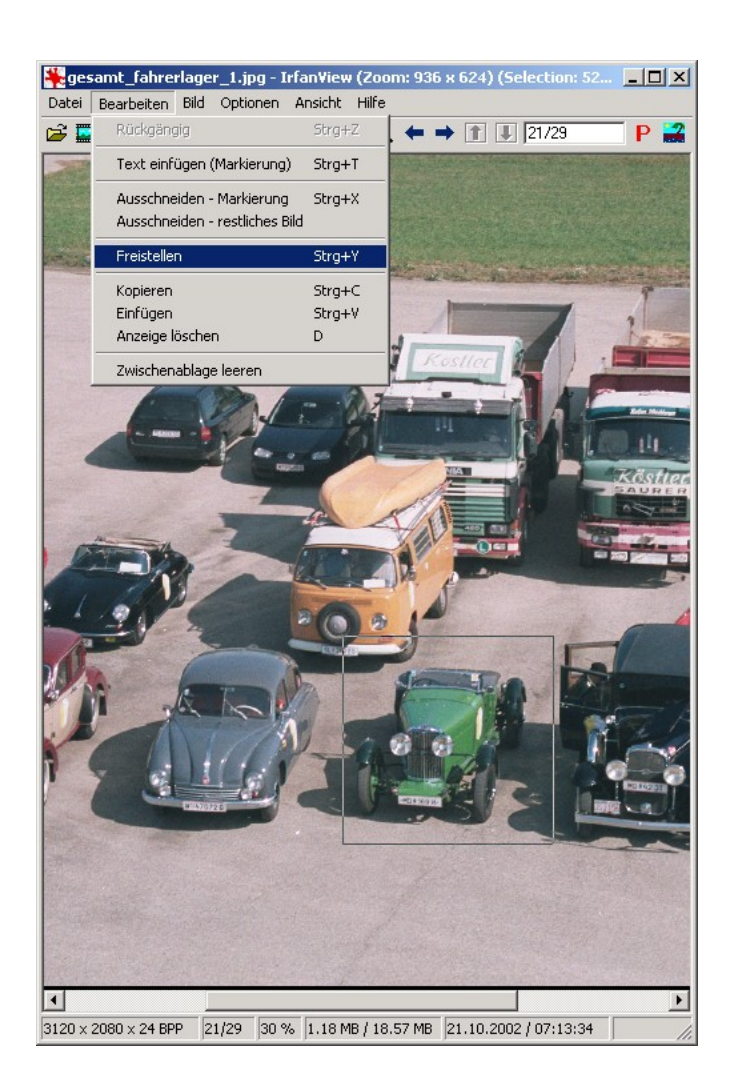

Ansicht Hilfe

**Vollbildmodus** 

Titelleiste ein/aus

#### 4. Fotos speichern

[Datei] [Speichern unter] öffnet den Speichern-Dialog:

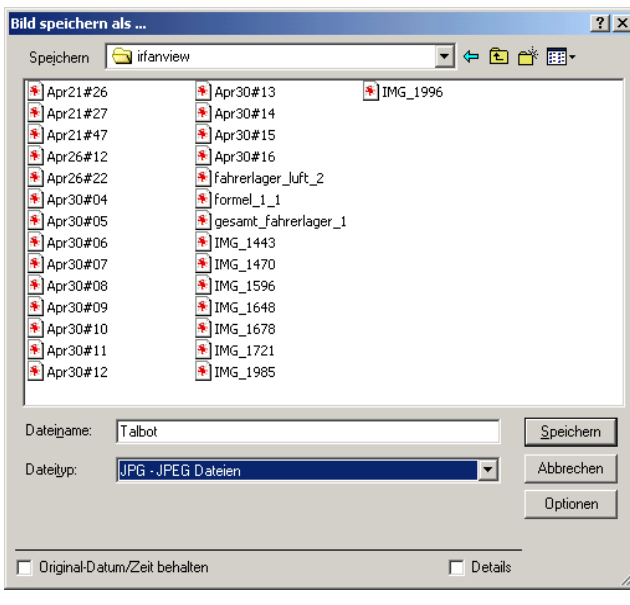

Man wählt das richtige Verzeichnis, vergibt einen Dateinamen und legt den Dateityp fest.

Für Fotos nimmt man am besten den Dateityp JPG - JPEG Dateien!

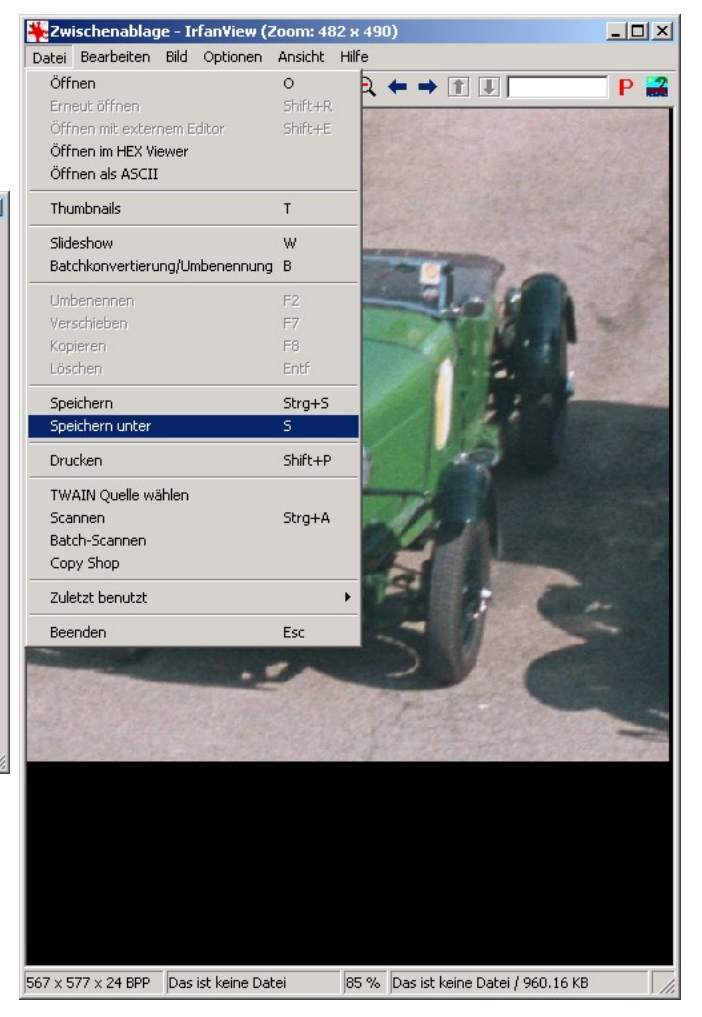

### 5. Diashow erstellen

Mit [Datei] [Slideshow] öffnet sich das Slideshow-Fenster:

Will man alle Dateien eines Verzeichnisses für eine Diashow verwenden, dann klickt man auf die Schaltfläche [Alle hinzu]. In der linken Dateilisten stehen dann die Namen aller Fotodateien. Das Einstellen der Anzeigeoptionen erfolgt rechts unten ...

Wir wählen beispielsweise automatische Anzeige, alle 2 Sekungen und lassen die Diashow "endlos" durch Wiederholen ablaufen.

Mit [Start] startet die Diashow.

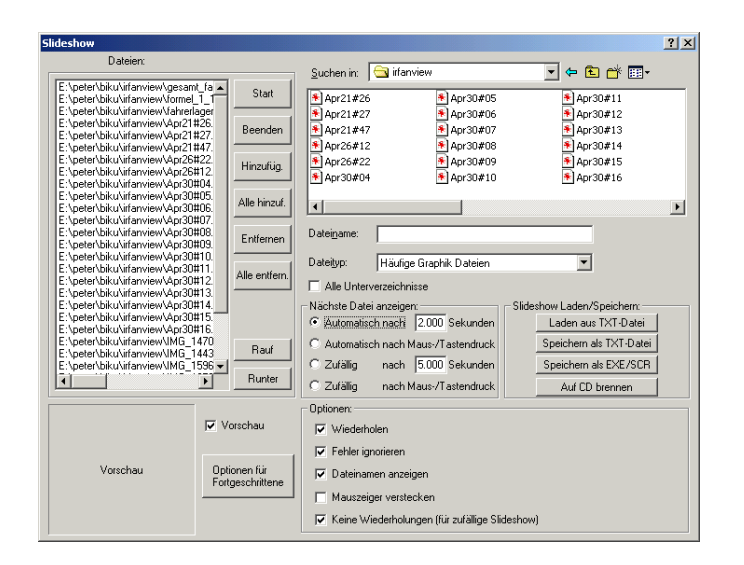

Häufig wird man aber nur einige wenige Dias aus einer Fotosammlung präsentieren wollen. Dann wählt man im Ordnerfenster die Bilder durch Doppelklicken mit der linken Maustaste aus und überträgt damit ihren Dateinamen in die links stehende Dateiliste:

Beachte, dass die Vorschau links unten aktiviert ist!

Hat man so die gewünschten Bilder gewählt, dann speichert man die Dateiliste mit [Speichern als TXT-Datei] als Textdatei ab.

Nun kann getrost die Dateiliste mit [Alle entfernen] im Slideshow-Fenster gelöscht werden. Mit [Laden aus TXT-Datei] kann man beliebige Dateilisten für Diashows ins Slideshow-Fenster laden.

So lassen sich auf einer (umfangreichen) Foto-CD verschiedene Auswahlen für Diapräsentationen speichern.

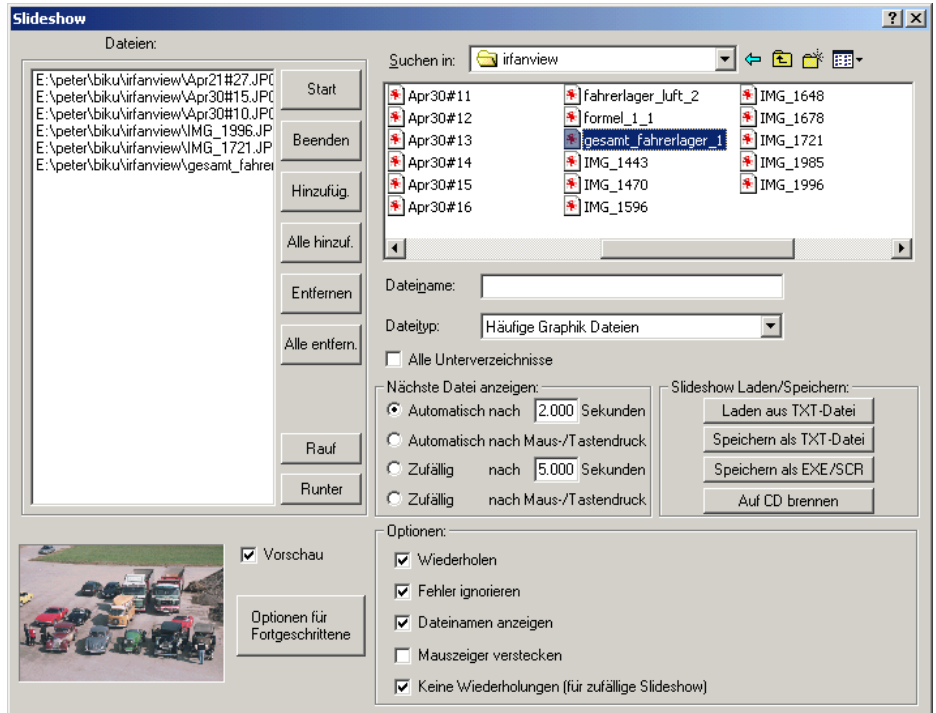

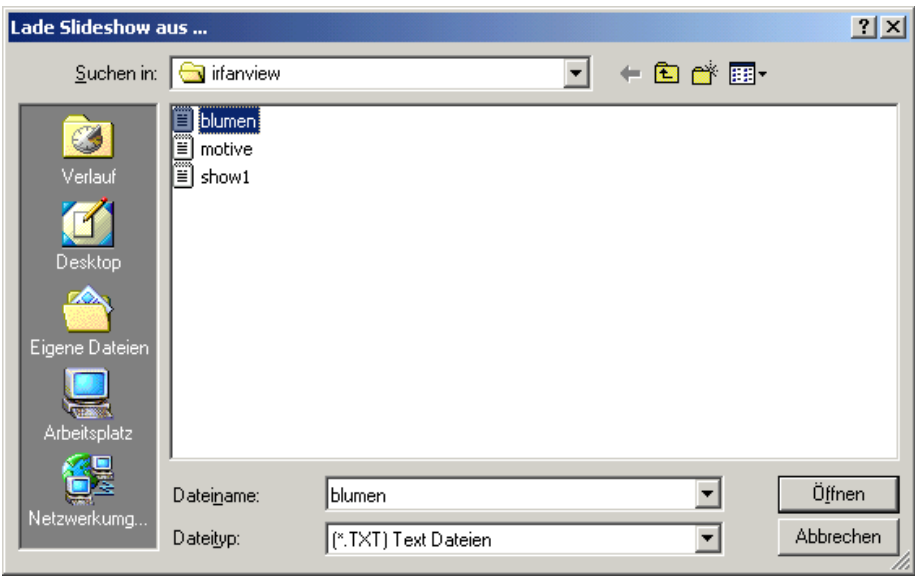

Hinweis: Für Präsentationszwecke emfiehlt es sich das Programm Irfanview ebenfalls auf die CD zu brennen. Am besten kopiert man einfach das Verzeichnis irfanview, das bei der Installation von Irfanview standardmäßig als [C:\Programme\IrfanView](file:///home/peter/Programme/IrfanView) angelegt wird!

#### 6. Selbstausführbare Diapräsentationen

Wählt man im Slideshow-Fenster die Schaltfläche [Speichern als EXE/SCR], dann erhält man den Dialog, der aus den Bildern der Dateiliste eine selbstausführbare Präsentation macht:

Der Dateiname "blumen" scheint im Zielverzeichns schließlich als blumen.exe auf, Doppelklicken im Ordnerfenster auf diesem Dateinamen mit der linken Maustaste startet die Präsentation, ohne die Verwendung des Programms IrfanView!

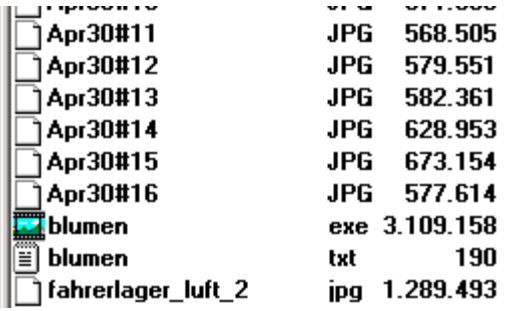

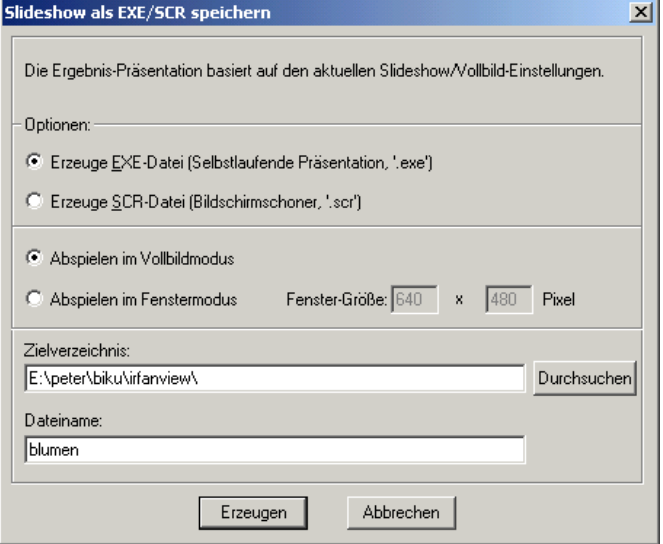

### 7. Ergänzungen

IrfanView ist auch ein einfaches Bildbearbeitungsprogramm. Insbesondere können Bilder gedreht oder farblich nachbearbeitet werden:

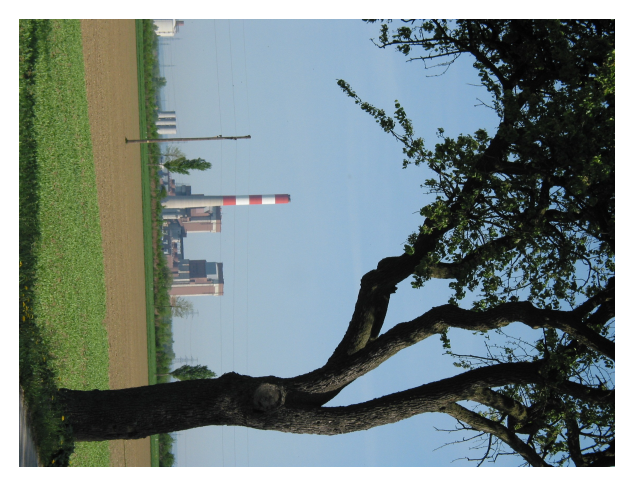

Mit [Bild] [Links Drehen] wird die Sache ins Reine gebracht:

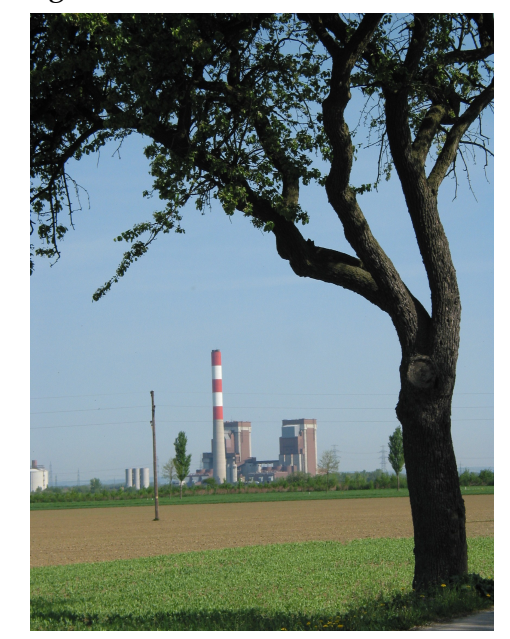

Mit [Bild] [Farben ändern] lassen sich einfach Helligkeit, Kontrast und Farbverfälschungen korrigieren

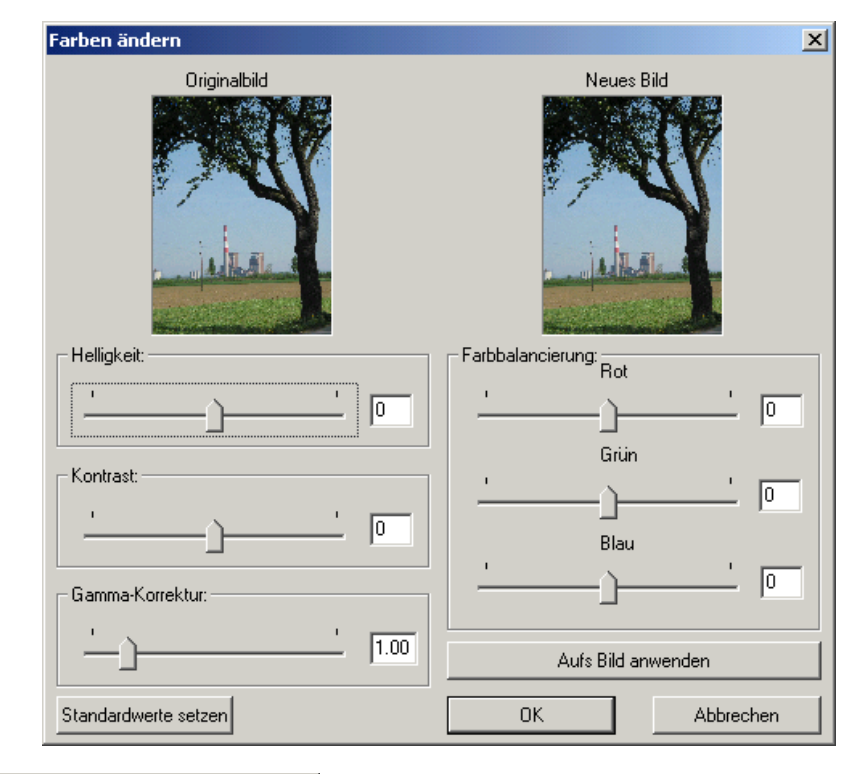

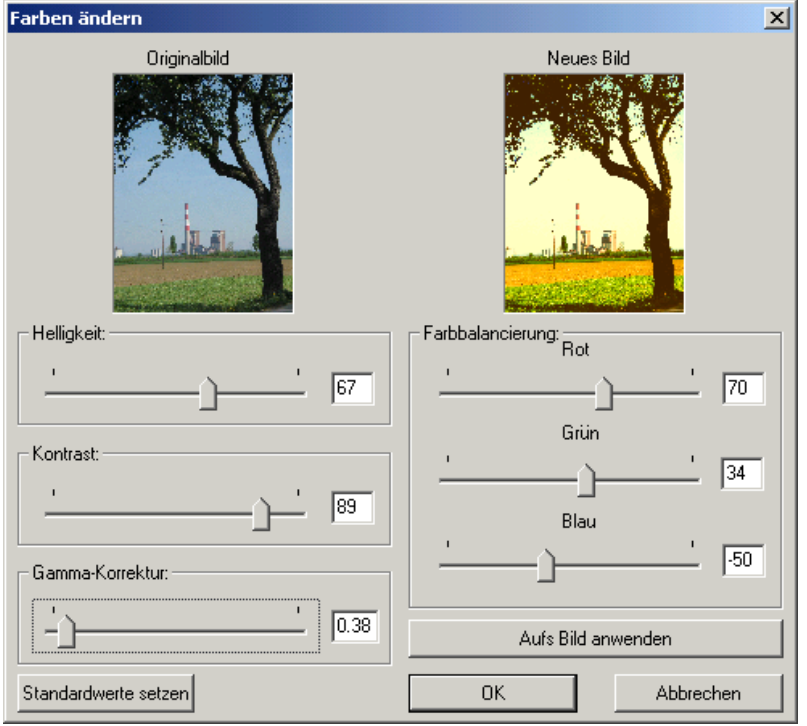

Achtung: Erst [Aufs Bild anwenden] macht die gewünschten Einstellungen fix. Nicht vergessen: Das Bild muss gespeichert werden ...